PINES Documentation - https://pines.georgialibraries.org/dokuwiki/

# **Receipt Printers**

Receipt printers are attached to circulation workstations. These printers generate paper receipts much like those printed by cash registers. Most models of receipt printers that will work with your model of computer and operating system will work with Evergreen, and PINES staff do not recommend or endorse any particular one of them.

The Epson TM-T88V printer is the most popular receipt printer amongst PINES libraries. If you attempt to order this printer, be aware that it comes in many configurations, most of which are designed to interface with point of sale systems or kiosks and not with standard computers. The manufacturer number of the correct configuration is: Mfg# C31CA85084. You will need to download and install the [Epson TM-T88V](https://download.epson-biz.com/modules/pos/index.php?page=prod&pcat=3&pid=36) [printer driver](https://download.epson-biz.com/modules/pos/index.php?page=prod&pcat=3&pid=36) separately when you connect the printer.

# **Browser Print Settings**

By default, Evergreen will print using the browser's default printer and printer settings. Be sure to set the margins to 0/minimal and that the paper size is set correctly.

### **Firefox Page Setup**

#### **Set the paper**

- 1. File > Print
- 2. Select the receipt printer
- 3. Switch to the Layout tab
- 4. Set paper size to roll
- 5. Select OK to test that it is sending to the correct printer.

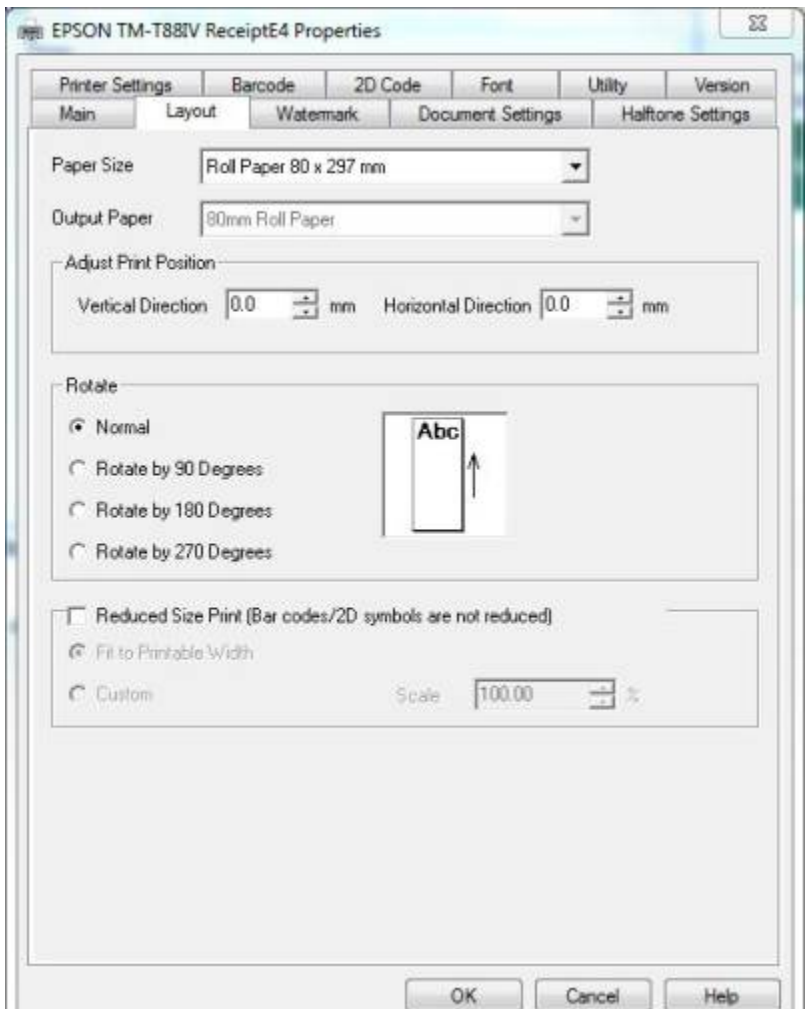

#### **Set the margins**

1. File > Page Setup

st –

- 2. Format & Options tab: Make sure that "Shrink to Fit Page Width" is not checked.
- 3. Margins & Header/Footer tab: Set Margins to 0 and all Headers/Footers to blank.
- 4. Test printing a receipt from the staff client to be sure it prints correctly.

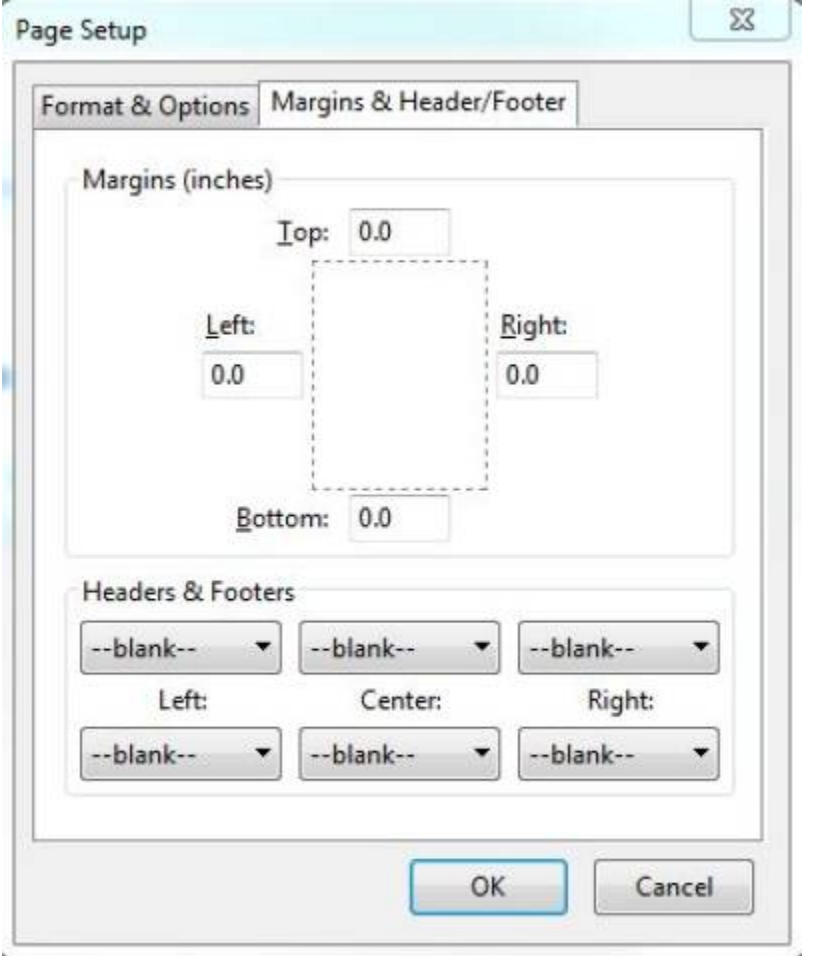

### **Chrome Page Setup**

- 1. Menu (three vertical dots) > Print (Or Ctrl-P)
- 2. Select the receipt printer
- 3. Set paper size to Roll
- 4. Be sure scale is set to 100
- 5. Set margins to Minimum
- 6. Uncheck Headers and footers

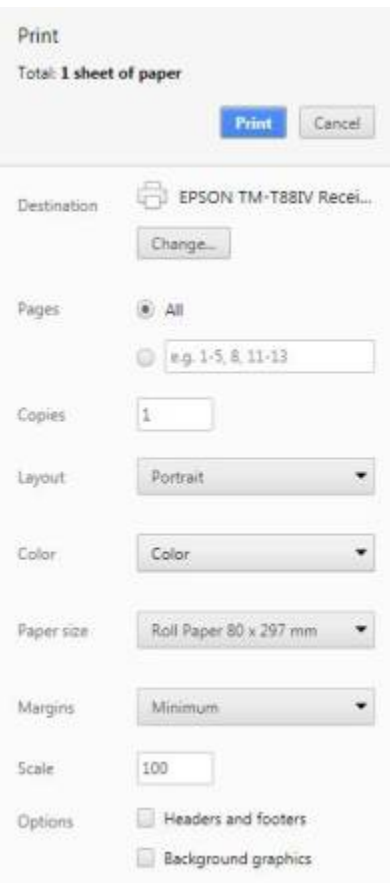

# **Automatic / Silent Receipt Printing**

If the workstation only needs to print to the receipt printer, and never to another printer, the browser can be configured to default to the receipt printer and auto-print so that the staff person will not have to acknowledge the print dialog box every time a receipt is printed. Or, if you opt to use Chrome with Hatch installed, Hatch will handle the silent printing for you and you will not have to modify the browser settings.

### **Chrome Auto-Print Setup**

- 1. First: Set up your browser's printer settings (printer, paper size, margins, headers and footers) the way you want them.
- 2. Close Chrome completely if it is currently open.
- 3. Create a Chrome desktop shortcut.
- 4. Right-click on the shortcut and select Properties.
- 5. Click the Shortcut tab and in the Target field, add " –disable-print-preview" to the end. It should look like this: "C:\Program Files (x86)\Google\Chrome\Application" –disable-print-preview
- 6. Click OK

### **Firefox Auto-Print Setup**

- 1. Type about:config in the Firefox address bar.
- 2. Click the "I accept the risk!" button.
- 3. Right-click on the list, select New, then select Boolean.
- 4. Enter the preference name as "print.always print silent" (without the quotes) and click OK.
- 5. Set the preference value to true. (If the preference name already exists, find it in the list, rightclick, then click Toggle to change between false and true.)

## **Hatch**

#### See: [Hatch Instructions](https://pines.georgialibraries.org/dokuwiki/doku.php?id=circ:workstations:hatch)

From: <https://pines.georgialibraries.org/dokuwiki/>- **PINES Documentation**

Permanent link: **<https://pines.georgialibraries.org/dokuwiki/doku.php?id=admin:workstations:printers&rev=1516144422>**

Last update: **2018/10/11 20:15**

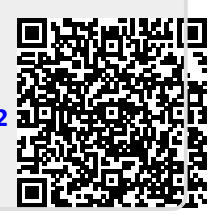